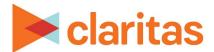

# **Interactive Map**

### **Annotations**

#### **OVERVIEW**

This document will take you through the process of creating annotations on the interactive map.

#### **ANNOTATIONS**

#### **Create New Annotation**

1. From the interactive map, click Annotations.

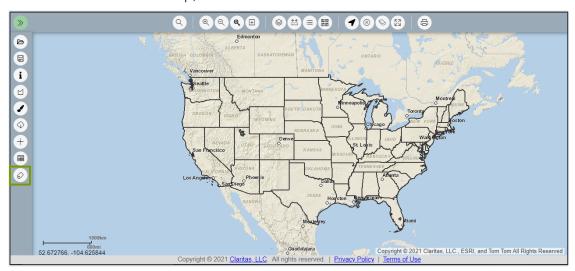

- 2. Click on the map where you would like the annotation to be placed.
- 3. In the Annotation box, enter the text you'd like added to the map.

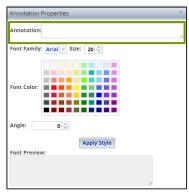

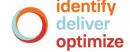

- 4. (Optional) Adjust the annotation text's font, size, color and angle.
- 5. Click Apply Style.

## **Edit Existing Annotation**

Any of the following edits can be made to existing annotations:

- Double-click to edit or delete the annotation text.
- Click and drag to move the placement of the annotation on the map.
- Single-click to do any of the following:
  - Adjust the size and angle of the annotation

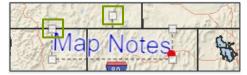

- Change the alignment
- Add a halo around the text
- Adjust the text color

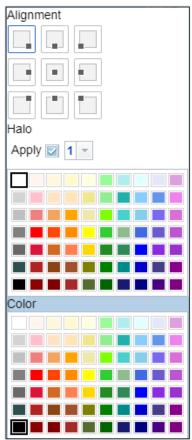

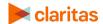